## Handleiding Mozilla Hubs User Manual Mozilla Hubs

Open Handleiding **Open Manual** 

## Hoe betreed je een Mozilla Hubs Room?

1. Klik hier (website) om de virtuele campus te betreden.

2. Vul je naam in en kies een avatar.

3. Klik op 'Join Room'. Dit kan gewoon op je desktop of laptop. Je hebt hiervoor geen VR-bril nodig.

4. Geef Mozilla Hubs toestemming om je microfoon te gebruiken, zodat je kan praten met anderen in de room. Dit is verplicht. Nadien kan je je microfoon nog steeds uitzetten van zodra je in een room bent beland.

5. Praat even tegen je computer om te checken dat je

#### How do you enter a Mozilla Hubs Room?

1. Click on the link (website) to enter the virtual campus.

2. Enter your name and choose an avatar.

3. Click on 'Join Room'. You can just do this on your desktop or laptop. You do not need VR glasses for this.

4. Give Mozilla Hubs permission to use your microphone, so you can talk to others in the room. This is mandatory. Afterwards you can still turn off your microphone as soon as you enter a room.

5. Talk to your computer to check that your microphone is working and then click on 'Enter Room'.

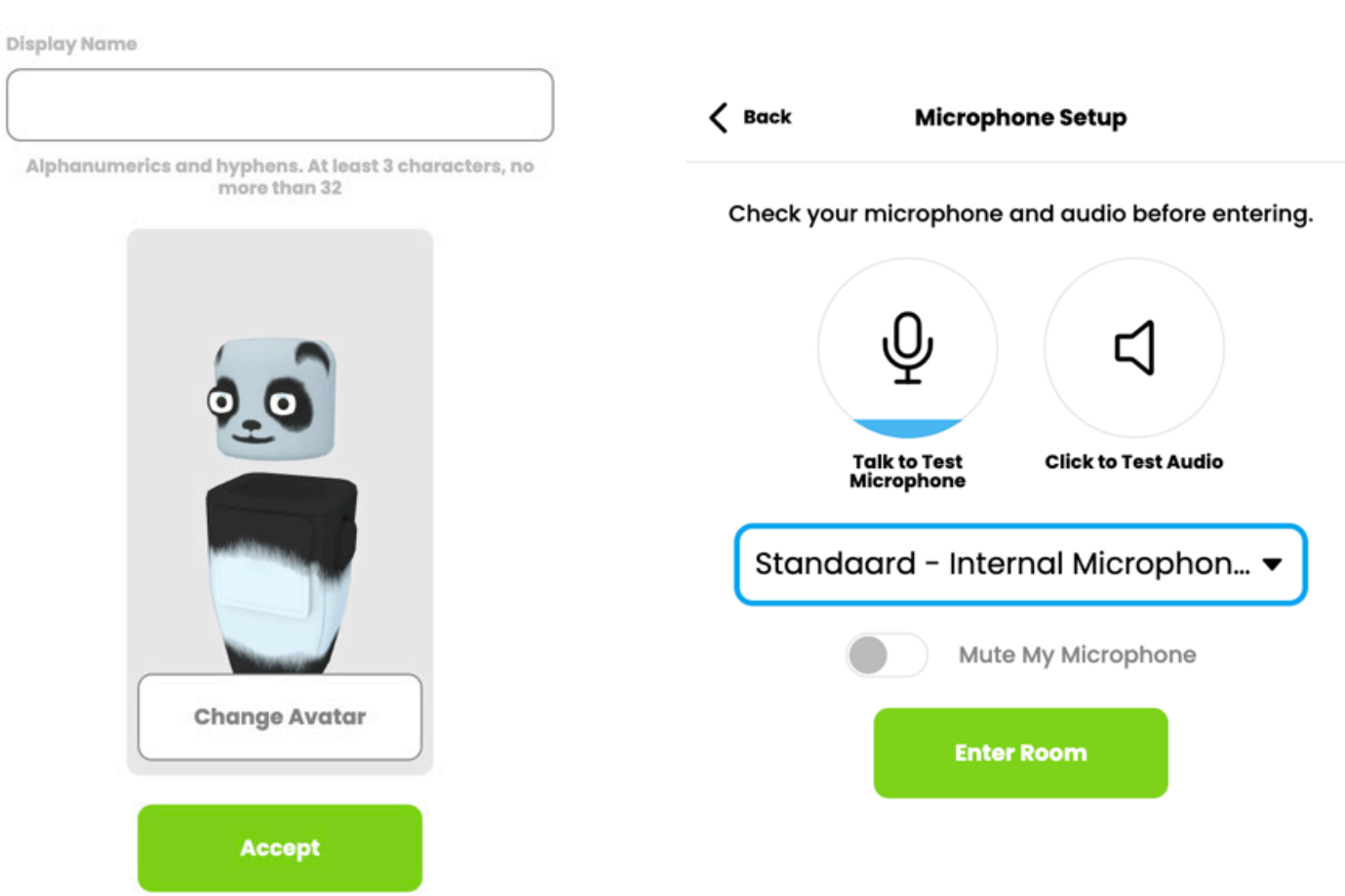

### Hoe kan je navigeren in een Mozilla Hubs Room?

1. Gebruik je muis (linkerknop indrukken en bewegen) of je trackpad om rond te kijken. Het kleine stipje is je cursor.

2. Gebruik de toetsen WASD om te navigeren. Je kan hiervoor ook de pijltjes gebruiken op je keyboard. Wil je wat sneller bewegen? Gebruik dan Shift in combinatie met WASD/pijltjes.

### How to navigate in a Mozilla Hubs Room?

1. Use your mouse (click left button and drag) or your trackpad to look around. The little dot is your cursor.

2. Use the WASD keys to navigate. You can also use the arrows on your keyboard. Do you want to move faster? Then use Shift in combination with WASD/arrows.

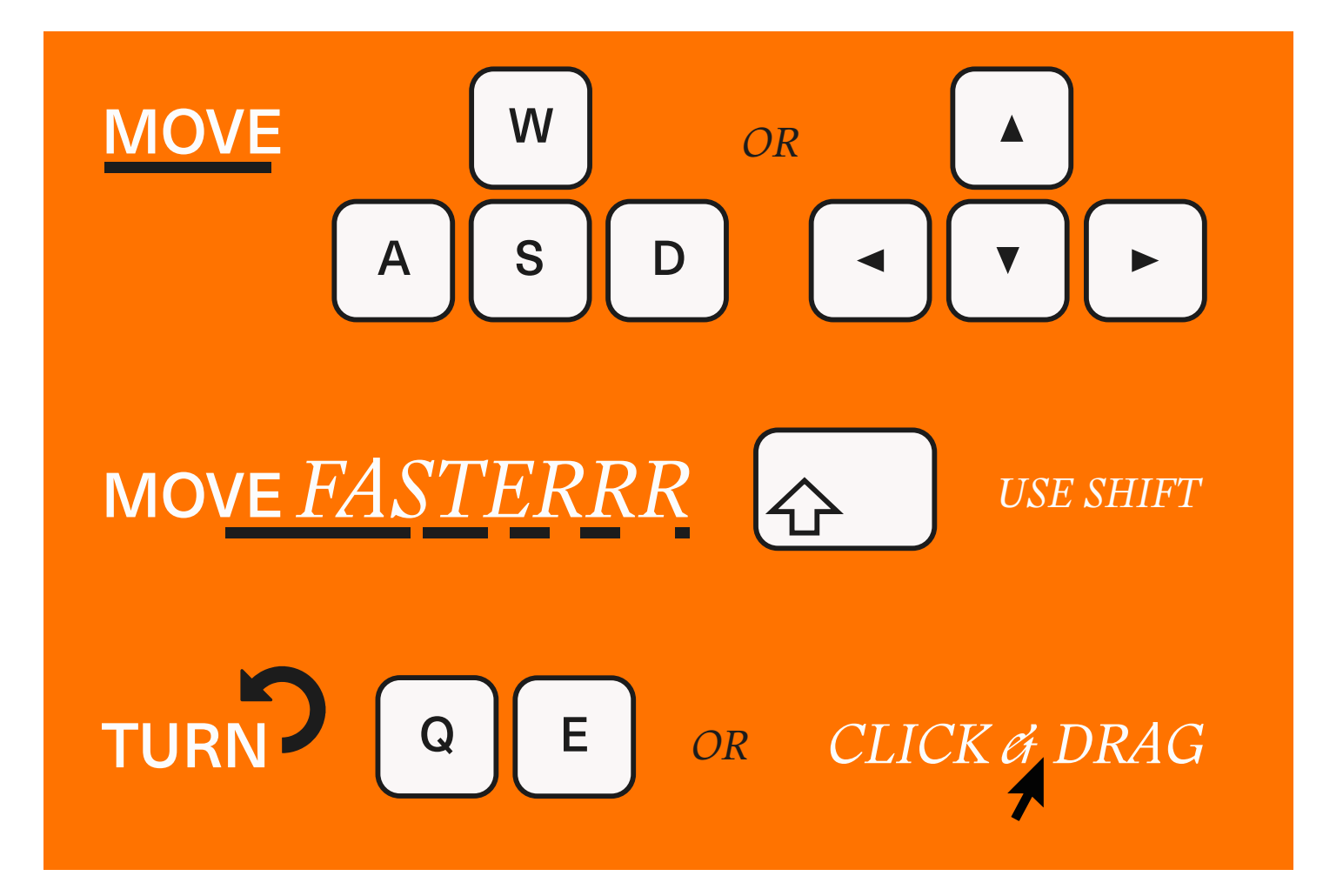

3. Beweeg je cursor over objecten en schermen. Zie je een icoontje met 'Open Link' of 'Visit Room' opduiken? Klik op dat icoontje en je krijgt weer wat nieuws te zien.

#### Wat betekenen al die knopjes?<br>
What do all those buttons mean?

3. Move your cursor over objects and screens. See an icon with "Open Link" or "Visit Room" pop up? Click on that icon and you'll see something new.

# Open Link Visit Room

See who is in the room. $\bigotimes$  Objects 28 Pe **ACI** OBR  $\stackrel{\scriptscriptstyle\bullet}{\varphi}$  $\Box$  $\colon$ I Invite other people to join you! Chat with everyone in the room. Enable/disable your microphone.

#### Wat valt er te beleven? What can you visit?

#### 1. Main Lobby

Deze lobby is een mashup van de Koninklijke Academie voor Schone Kunsten en het Koninklijk Conservatorium Antwerpen. In deze lobby kan je praten met onze studenten en hen uitleg vragen over de verschillende opleidingen.

Deze lobby is ook het centrale punt vanwaar je naar de virtuele Academie en het virtuele Conservatorium kan gaan. Maar vergeet zeker niet om eerst de Main Lobby te ontdekken. Volg de oranje lijnen en je valt van de ene verrassing in de andere. Tip: de oranje lijn loopt helemaal tot in het hoofd van het standbeeld.

#### Ik wil naar een andere Lobby!

Zoals je kan zien op de drie schermen, zijn er 15 lobbies. Elke lobby is exact hetzelfde, maar je kan er nieuwe mensen leren kennen. Kijk op de schermen om je vrienden terug te vinden, maar ook om onze studenten hosts te zoeken. Zit jij in een andere lobby dan de host voor jouw opleiding? Geen probleem: klik op 'Visit Room' en je komt in de lobby van je keuze uit!

#### 1. Main Lobby

This lobby is a mashup of the Royal Academy of Fine Arts and the Royal Conservatoire Antwerp. In this lobby you can talk to our students and ask them to explain the different programs.

This lobby is also the central point from where you can go to the virtual Academy and Conservatoire. But don't forget to explore the Main Lobby first. Follow the orange lines and you will fall from one surprise into another. Tip: the orange line goes all the way to the head of the statue.

#### I want to go to another Lobby!

As you can see on the three screens, there are 15 lobbies. Each lobby is exactly the same, but you can meet new people there. Look at the screens to find your friends, but also to find our student hosts. Are you in a different lobby than the host of your program? No problem: click on 'Visit Room' and you will end up in the lobby of your choice!

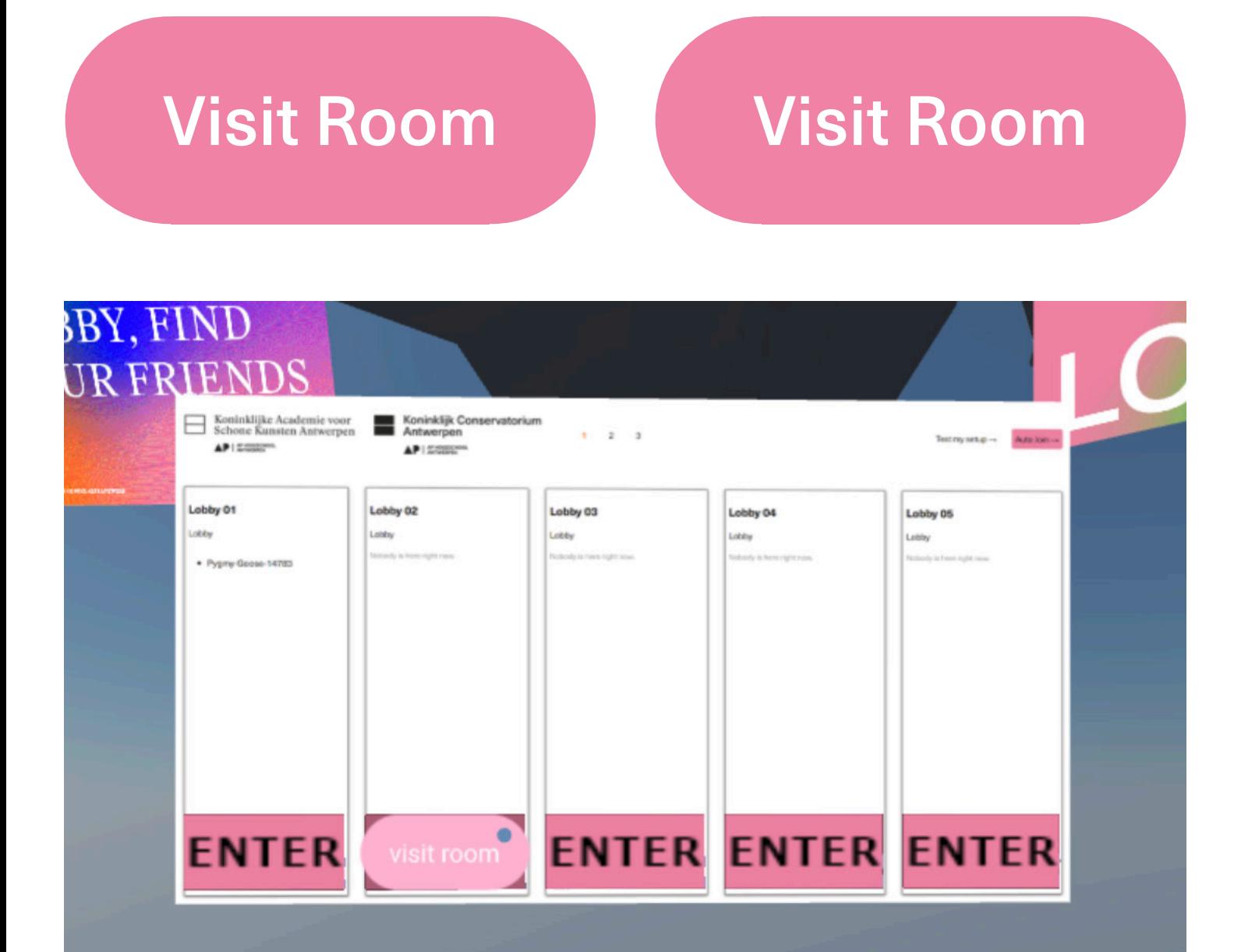

2. De verschillende expositieruimtes Wil je naar de Academie of het Conservatorium? Klik dan op 1 van de 3 links bij de maquettes

2. The different exhibition spaces Would you like to go to the Academy or the Conservatoire? Then click on 1 of the 3 links near the models.

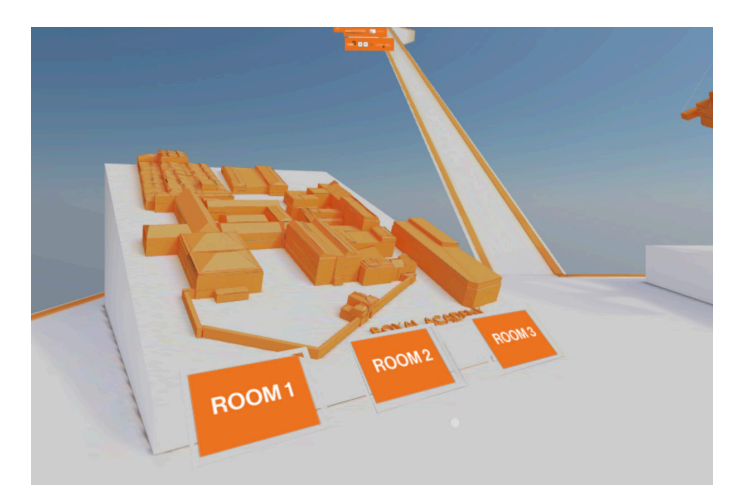

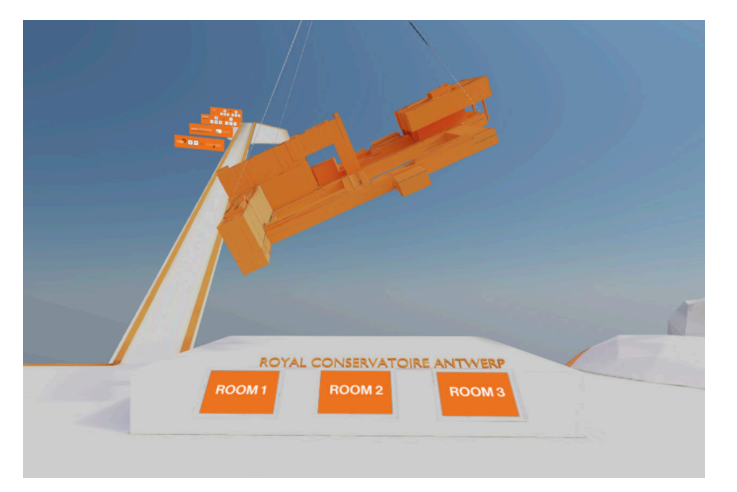

# ROOM 1

ROOM 2

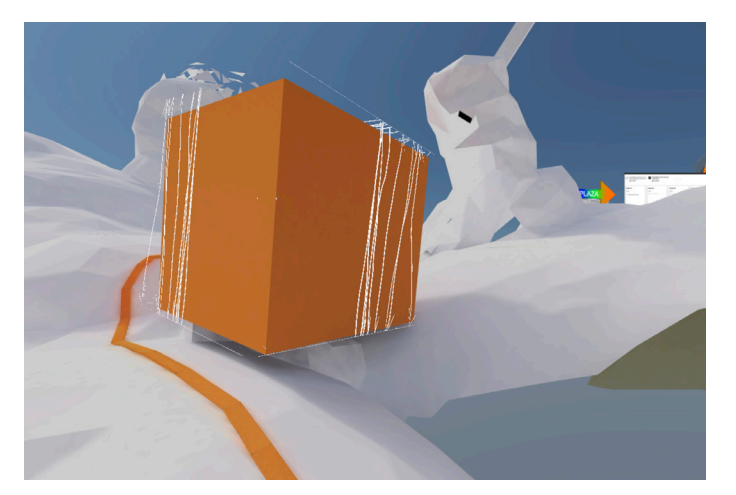

# ROOM 3

Maar er is nog een 3de expositieruimte! Ga naar de oranje kubus en klik op één van de zijden.

But there is also a 3rd exhibition space! Go to the orange cube and click on one of the sides.

#### Kunstwerken en videolinks

Alle kunswerken, GIF's en video's zijn 'clickable'. Beweeg je cursor over de video en klik op 'Open Link'. Van zodra je daarop klikt, word je naar de desbetreffende pagina op een website gebracht, in een apart tabblad. Daar kan je de video bekijken, naar de podcast luisteren of gewoon wat meer te weten komen over de kunstwerken. Ben je klaar ermee? Sluit dan het tabblad en ontdek de andere kunstwerken in de expositieruimtes.

#### Terug naar de Lobby?

Wil je terug naar de Lobby om wat bij te praten of een andere expositieruimte op te zoeken? Volg de EXIT-pijl naar de 3 schermen. Hier zie je weer die 15 lobbies om je vrienden of studenten hosts te zoeken. Klik op 'Visit Room' en je belandt vanzelf weer in die Lobby.

#### Heb je vragen?

Een team van student hosts en moderators staat voor je klaar! Je herkent de studenten aan hun oranje pakje met AP-label. De moderators hebben een blauwe tenue met AP-label.

In de naam van de studenten kan je ook zien bij welke opleiding ze horen.

Ga naar hen toe en begin gewoon te praten.

Zit je helemaal vast? Schrijf even een berichtje in de chat en we komen snel naar je toe!

#### Artworks and video links

All artworks, GIFs and videos are 'clickable'. Hover your cursor over the videos and click on 'Open Link'. As soon as you click on them, you are taken to the corresponding page on a website, in a separate tab. There you can watch the video, listen to the podcast or just learn more about the artworks. Are you done with it? Then close the tab and discover the other artworks in the exhibition rooms.

#### Return to the Lobby?

Want to return to the Lobby to catch up or find another exhibition space? Follow the EXIT arrow to the 3 screens. Here you will again see those 15 lobbies to look for your friends or student hosts. Click on 'Visit Room' and you will automatically end up in that Lobby.

#### Do you have questions?

A team of student hosts and moderators is ready to help you! You will recognize the students by their orange outfits. The moderators have a blue outfit. In the name of the student, you can also see which course they belong to.

Walk up to them and just start talking. Are you completely stuck? Just write a message in the chat and we'll come to you as soon as possible! Or ask your question into the Discord channel (link on the website).

#### xxx - student voice

Alphanumerics and hyphens. At least 3 characters, no more than 32

#### xxx - moderator

Alphanumerics and hyphens. At least 3 characters, no more than 32

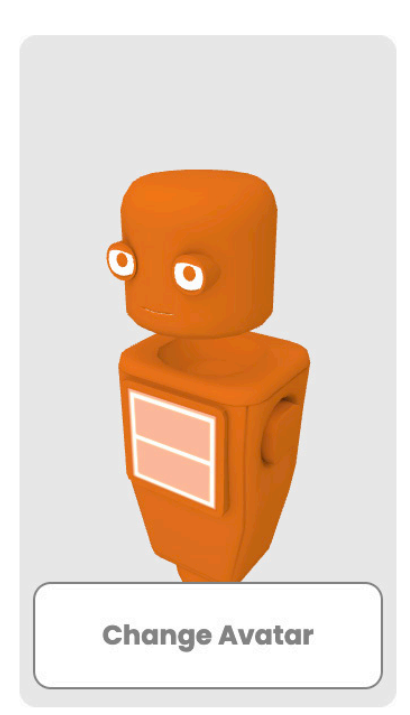

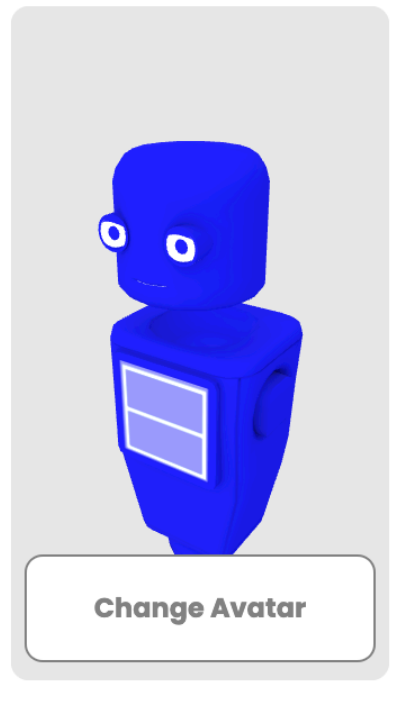

# Tot Ziens! See You Soon!